# **Procedure to Map a Network Drive in a Domain Without Having the LifeWindow Joining the Domain**

The LifeWindow™ 6000V can be connected to your local network using Ethernet and wireless LAN. The Ethernet connector is standard in all units.

Note: Digicare can supply WIFI cards for your Life Window 6000V. Contact sales and support for more information on this at 561-689-0408.

### **1- "MapDriveLW .bat" batch file preparation**

Digicare sends with this procedure a Batch File (MapDriveLW.bat) that needs to be prepared and placed in the LifeWindow so that it will connect to the Mapped Drive every time the LifeWindow unit turns on;

This file will arrive as an attachment in an email. Save it in a known location like MyDocuments for example.

To EDIT this batch file, just right click the file and select EDIT. This will open the batch file on a Notepad text editor. **Warning:** Never double click this file.

The File name is MapDriveLW.bat and its contents are as follow (2 lines of commands):

#### **ping -n 30 192.168.0.1**

### **net use y: \\digicareserver1\Shared\_Folder\Patient\_Data l94p89A67apE /user:digicareusa\Lucas**

#### **First line:**

Pings the Default Gateway in the domain for 30 times just to give time for the LifeWindow to logon. This can be adjusted. The IP address needs to be the Default Gateway address in your domain or any other known IP address in the domain.

#### **Second Line:**

**"net use y:"** will map the selected network folder as Y drive. It can be changed to other letters if needed.

**"\\digicareserver1\Shared\_Folder\Patient\_Data"** this is the location and name of the folder where the LifeWindow Patient Data files will be saved.

**"Digicareserver1"** is the computer name where the folder is located. Change it to the computer name in your domain where you plan to save the files.

**"\Shared\_Folder\Patient\_Data"** folder and subfolder names of shared folders where patient vital signs data from the LifeWindow will be saved in a computer inside of the domain. Change the names to the names you prefer in your network.

**"I94p89A67apE"** is the password of a user in the Domain. We recommend not using an Administrator password.

*Digicare Biomedical Technology,Inc. LifeWindow 6000 – Procedure #111 Rev. 1*

**"/user:digicareusa\Lucas"** this is where you write the domain name "digicareusa" and the user name "Lucas" in this case. Change the domain name to the domain name at your location and the user name to a user in your domain.

#### **Make sure the batch file is kept with the same format and spaces between commands.**

Select File and Save to save the new MapDriveLW.bat file.

### **2 - LIFEWINDOW 6000 SETUP**

- ? Connect the Ethernet cable to the LifeWindow Ethernet port in the rear panel of the unit. If the unit is wireless, use the wireless network setup procedure for connecting to the network.
- ? Connect a PC keyboard to the USB port in the rear panel of the LifeWindow
- ? Power up the LifeWindow unit by double clicking its on/off switch in the rear panel.

After the monitor is running with the LifeWindow monitoring screen:

- Move the touch screen mouse pointer to the TRACES icon on the top of the monitor screen.
- Hold down the FREEZE and NIBP Start buttons and touch the TRACES icon simultaneously. (This will cause the LW program to stop and show the Windows Desktop.)

### **3- Placing the Batch File "MapDriveLW.bat" in the LifeWindow**

Copy the file adjusted in step 1 to an USB thumb drive. Connect the thumb drive to the LifeWindow using the USB port in the rear panel of the unit. Once the drive is connected it will open a Windows Explorer screen with its contents. If this doesn't happen after several seconds you can try to open it by going to Start>>All Programs>>Accessories>>Windows Explorer and try to find the USB Thumb Drive.

With the contents of the USB Thumb Drive open, transfer the MapDriveLW.bat file to the following directory in the LifeWindow.

C:\ Documents and Settings\All Users\Start Menu\Programs\Startup

With this file in the StartUp folder, the LifeWindow will run this batch file every time it starts up and connect to the Mapped drive located in a computer inside of the domain.

Now, go to START>>Shutdown and from the pop down menu, select Restart.

When the LifeWindow restarts, it will show the black command screen pinging the IP address selected in the batch file for 30 times. After that the LifeWindow program will start and the monitor is already connected to the Network mapped drive.

## **3- Set the LifeWindow to Save Patient Vital Signs Data in the Mapped Network Drive inside the Domain.**

After the LifeWindow restarts from the step 3, it will start the LifeWindow monitoring screen. At this point you can admit a patient using the patient admission screen and its on screen keyboard.

Now click on System>>Save Patient

When the Save Vital Signs Report menu opens, click in select another directory and select the Mapped Drive that was created with the batch file using the pull down menu, see figure below.

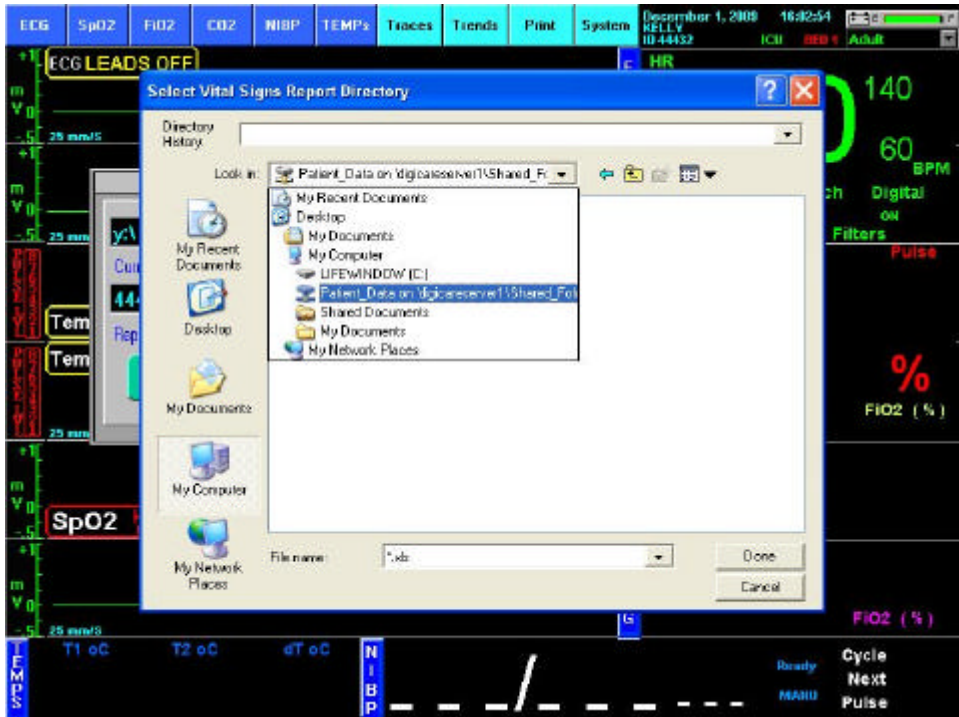

**Selection of the Mapped Network Drive to save patient data**

Once you have selected the mapped network drive the Save Vital Signs Report menu should look like the figure below.

| ECG     | Sp02                           | Fi32                                         | <b>CO2</b>         | <b>NIBP</b> | <b>TEMPs</b>     | Traces                         | Tisnds | Print | <b>System</b>                     | December 1, 2009<br>NELLY<br>NO 44432 | 15:58:44<br>ĸш<br>HE E3 N | 产生<br>Adult                                          | īΡ<br>Ë |
|---------|--------------------------------|----------------------------------------------|--------------------|-------------|------------------|--------------------------------|--------|-------|-----------------------------------|---------------------------------------|---------------------------|------------------------------------------------------|---------|
| m<br>v  | <b>ECGLEADS OFF</b><br>25 mm/S |                                              |                    |             |                  |                                |        |       | E<br>c<br>G<br>l٣                 | HR                                    |                           | 140<br>60                                            |         |
| Ę<br>v  | ly:\<br>25 mm                  | Current Selected Directory                   |                    |             |                  | <b>Save Vital Signs Report</b> |        |       |                                   | <b>Select Another Directory:</b>      | Notch<br>ad<br>ON         | <b>BPM</b><br><b>Digital</b><br>ON<br><b>Fliters</b> |         |
|         | Tem<br>Tem                     | 44432"12012009154152.xls<br>Report File Name |                    |             |                  |                                |        |       |                                   |                                       |                           |                                                      |         |
|         | 25 mm                          |                                              | <b>Save Report</b> |             |                  |                                |        |       | Cancel<br>E                       | CO2 is Off                            |                           | Fig 2 (4)                                            |         |
| ш<br>41 | SpO <sub>2</sub>               | Ę.                                           |                    |             |                  |                                |        |       | C<br>G                            | FIO2 is Off                           |                           |                                                      |         |
| т       | 25 mm/S                        |                                              |                    |             |                  |                                |        |       | E<br>$\overline{\mathbf{c}}$<br>G |                                       |                           | $FIO2$ $($ %)                                        |         |
| mZun    | <b>T1 oC</b>                   |                                              | <b>T2 oC</b>       | dT oC       | N<br>1<br>B<br>o |                                |        |       |                                   |                                       | Ready<br>MANU             | Cycle<br>Next<br>Pulse                               |         |

**Mapped Network Drive selection**

In the Current Selected directory it should show only the drive letter for the mapped network drive.

This selection will be saved and as long as you want to save the patient data to the same location all that is needed is to click in Save Report every time you save a report.